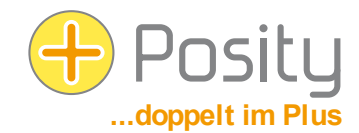

# Aide en cas de problèmes de démarrage du logiciel Posity

Le logiciel de Posity est distribué par ClickOnce (technique de Microsoft pour la distribution de logiciels). Si l'on clique sur le lien «Posity starten (4.8)» (démarrer Posity) dans le navigateur sur la page d'accueil de www.posity.com, le logiciel Posity est automatiquement installé et exécuté. Au prochain démarrage, le logiciel peut être lancé comme un logiciel normal **dans le menu de démarrage de Windows**. Les mises à jour du logiciel Posity sont installées de manière entièrement automatique au démarrage. Cela est en principe possible sur chaque PC Windows disposant d'une connexion Internet.

Ce document vous offre de l'aide **si la procédure décrite ci-dessus ne peut pas être effectuée avec succès**. La condition préalable est dans tous les cas que vous disposiez d'un ID utilisateur valable. Si les indications suivantes ne résolvent pas votre problème, n'hésitez pas à nous contacter – nous vous aiderons volontiers !

## **1. Problèmes de démarrage après le téléchargement**

Tous les navigateurs ne lancent pas automatiquement le logiciel Posity lors du téléchargement via ClickOnce. Les navigateurs qui ne proviennent pas de Microsoft téléchargent le fichier «posity.application», mais ne le lancent pas toujours. Dans ce cas, l'installation et le démarrage du logiciel peuvent être effectués en lançant le fichier «posity.application» téléchargé (par ex. en double-cliquant sur le fichier). La fois suivante, le logiciel peut être lancé dans le menu de démarrage de Windows. Les mises à jour du logiciel sont installées de manière entièrement automatique au démarrage du logiciel.

Vous pouvez également compléter votre navigateur avec ClickOnce au moyen d'une extension (AddOn). Votre navigateur sera alors en mesure d'exécuter correctement ClickOnce (y compris le démarrage automatique). Les extensions correspondantes sont disponibles gratuitement pour différents navigateurs.

## **2. Icône de bureau**

Le logiciel Posity est configuré de manière à ce qu'aucune icône ne soit placée dans le menu Démarrer, la barre des tâches ou sur le bureau. Si vous le souhaitez, vous pouvez copier l'icône depuis le menu Démarrer (en fonction de votre version de Windows) par glisserdéposer, respectivement sélectionner «Épingler au démarrage» ou «Épingler à la barre des tâches» dans le menu Démarrer (comme tout autre logiciel).

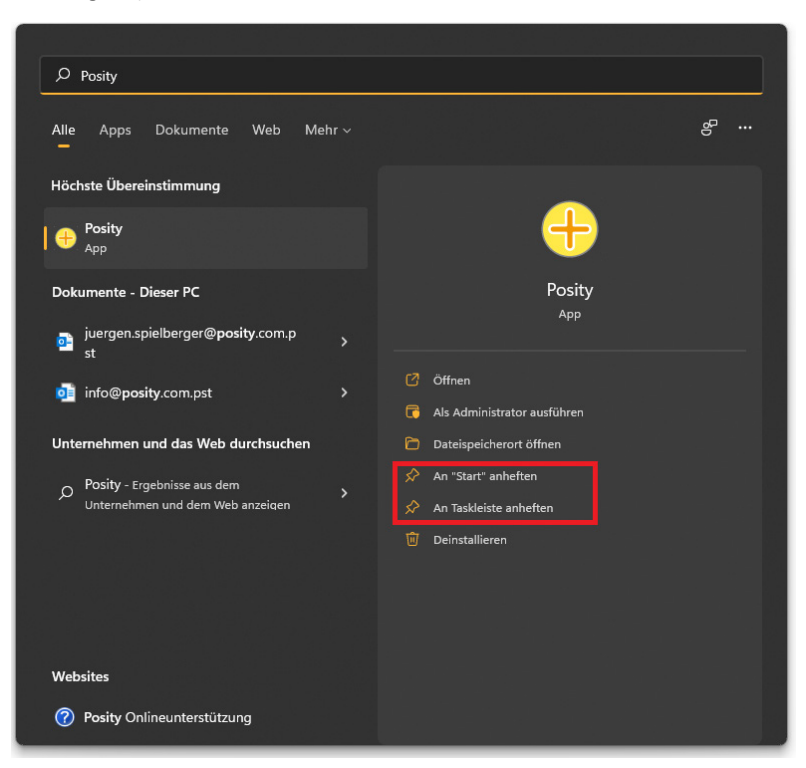

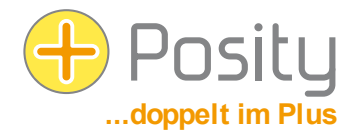

# **3. Installation sous Windows 8, 10 ou 11 «Filtre Microsoft SmartScreen» Avertissement**

Si vous voulez exécuter le logiciel Posity pour la première fois sous Windows 8, 10 ou Windows 11, le filtre SmartScreen de Microsoft (Edge) affichera éventuellement l'avertissement «L'ordinateur a été protégé par Windows» (voir Print Screen en bas à gauche). Il semble que l'avertissement ne laisse qu'une seule possibilité : annuler l'installation en cliquant sur le bouton «Ne pas exécuter». Toutefois, si vous cliquez sur le texte «Plus d'informations», un bouton supplémentaire «Exécuter quand même» apparaît. Cliquez dessus et l'installation devrait s'effectuer correctement.

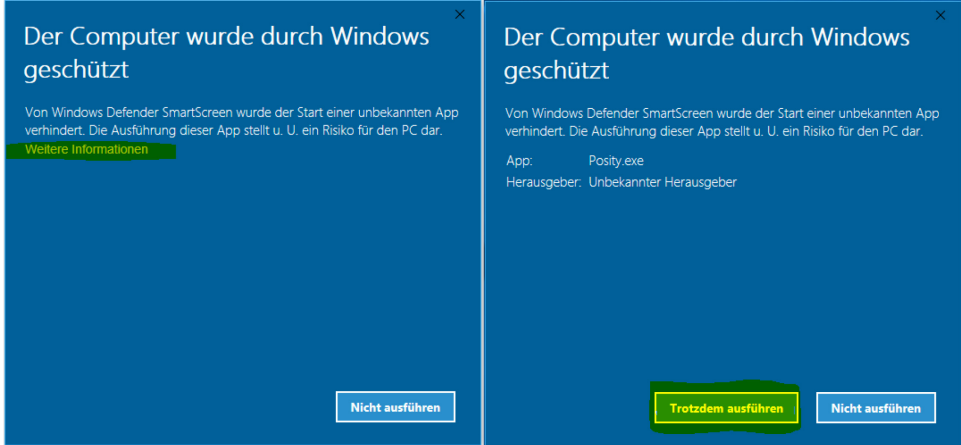

# **4. Condition préalable à l'installation du logiciel Posity (ClickOnce)**

Les applications ClickOnce peuvent être installées sans droits d'administrateur. Le logiciel de protection du PC (par ex. un scanner de virus ou un pare-feu) peut toutefois limiter l'exécution et l'installation du logiciel Posity (car les fichiers Exe, Dll, Manifest, Resources et Config sont téléchargés). Afin de garantir une installation et une exécution sans erreur du logiciel Posity, il faut dans ces cas ajouter une «exception» au logiciel de protection du PC ou déclarer explicitement qu'elle est souhaitée lors de l'installation du logiciel Posity. Attention : étant donné que les mises à jour du logiciel sont distribuées automatiquement, un nouveau téléchargement peut avoir lieu à tout moment ultérieurement.

Pour le téléchargement, vous devez avoir accès au serveur (ou à l'adresse IP) suivant (pour savoir comment le vérifier, voir le chapitre «6. Vérification des conditions préalables» ci-dessous) :

IP 185.17.70.5 et port 80 (http pour ClickOnce)

# **5. Condition préalable à l'exécution du logiciel Posity**

Après l'installation du logiciel Posity, celui-ci doit avoir accès aux serveurs suivants (pour savoir comment vérifier cela, voir le chapitre «6. Vérification des conditions préalables»" ci-dessous) :

- 1. IP 91.193.21.60 et port 9433 (protocole SQL Server Network Interface [SNI] sur TCP)
- 2. IP 82.220.38.42 et port 51433 (services.posity.com) Générateur de documents Word, Excel & PDF de Posity
- 3. Si un serveur SQL individuel avec sa propre adresse IP a été mis en place pour votre application, l'accès doit bien entendu être garanti pour ce serveur également (protocole SQL Server Network Interface [SNI] over TCP).

Pour améliorer la disponibilité, il faudrait également pouvoir accéder aux serveurs redondants suivants :

- 1. IP 82.220.38.42 et port 9433 (SQL Server Network Interface [SNI] protocol over TCP) (serveur de connexion redondant)
- 2. IP 160.85.67.50 et port 9433 (SQL Server Network Interface [SNI] protocol over TCP) (serveur de connexion redondant)

## **6. Vérification des conditions préalables**

Grâce à la fonction Telnet (attention : voir également les explications suivantes avec 2 méthodes d'activation du client Telnet), vous pouvez vérifier si vous avez accès aux serveurs et aux ports de Posity depuis le réseau actuel (au moins sur les 4 adresses IP). Pour ce faire, lancez l'invite de commande de Windows (pour la lancer, appuyez sur la touche Windows et tapez «invite de commande» ou

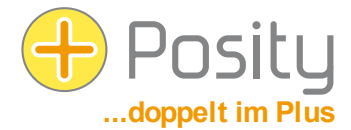

«cmd») et tapez la commande «telnet 91.193.21.60 9433» (respectivement l'adresse IP de la connexion à vérifier) et appuyez sur Entrée.

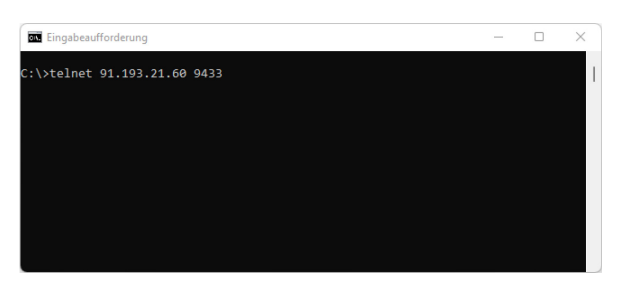

Si une connexion peut être établie, vous verrez un écran noir vide (voir l'écran de gauche ci-dessous), ou un bref message de retour du serveur. Si aucune connexion ne peut être établie, vous recevrez après un certain temps un message d'erreur comme celui de l'écran de droite («Aucune connexion n'a pu être établie avec l'hôte...»).

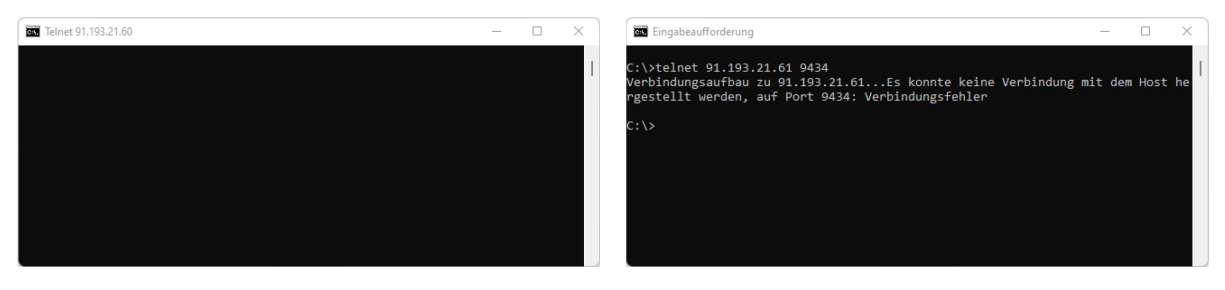

La fonction Telnet doit être explicitement activée. Cela peut se faire de différentes manières :

1ère méthode : Démarrer l'invite de commande de Windows (pour la lancer, appuyer sur la touche Windows et taper «Invite de commandes» ou «cmd») et taper la commande «pkgmgr /iu : "TelnetClient"» (les guillemets doivent être saisis) et appuyer sur «Entrée». Fermez l'invite de commande. Telnet devrait maintenant être activé.

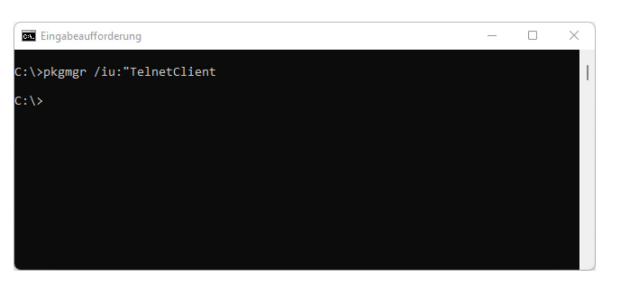

2<sup>ème</sup> méthode : Pour ce faire, allez dans le «Panneau de configuration» (appuyez sur la touche Windows, tapez «Panneau de configuration» et sélectionnez) :

| $\times$<br>图 Alle Systemsteuerungselemente<br>п |                                                 |                               |                                  |
|--------------------------------------------------|-------------------------------------------------|-------------------------------|----------------------------------|
| $\sim$                                           | Systemsteuerung > Alle Systemsteuerungselemente |                               | C<br>۹<br>$\checkmark$           |
| Einstellungen des Computers anpassen             |                                                 |                               | Kleine Symbole ▼<br>Anzeige:     |
| Anmeldeinformationsverwaltung                    | <b>图 Arbeitsordner</b>                          | Automatische Wiedergabe       | <b>BR</b> . Benutzerkonten       |
| BitLocker-Laufwerkverschlüsselung                | Center für erleichterte Bedienung               | <b>O</b> Dateiversionsverlauf | Datum und Uhrzeit                |
| Energieoptionen                                  | Explorer-Optionen                               | Farbverwaltung                | Fiel Geräte und Drucker          |
| Geräte-Manager                                   | Indizierungsoptionen                            | Internetoptionen              | Mail (Microsoft Outlook)         |
| <b>Maus</b>                                      | Netzwerk- und Freigabecenter                    | Problembehandlung             | <b>FR</b> Programme und Features |
| Region                                           | RemoteApp- und Desktopverbindun                 | A Schriftarten                | Sicherheit und Wartung           |
| Sichern und Wiederherstellen (Wind               | <b>i</b> Sound                                  | Speicherplätze                | Spracherkennung                  |
| Standardprogramme                                | Stift- und Fingereingabe                        | Synchronisierungscenter       | System                           |
| <b>Tablet PC-Einstellungen</b>                   | <b>E</b> Taskleiste und Navigation              | <b>Tastatur</b>               | Telefon und Modem                |
| Wiederherstellung                                | <b>Windows Defender Firewall</b>                | Windows-Mobilitätscenter      | <b>Pri Windows-Tools</b>         |

Sélectionnez «Programmes et fonctions» ou «Programmes et fonctionnalités» (Engl.: «Programs»).

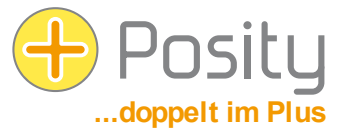

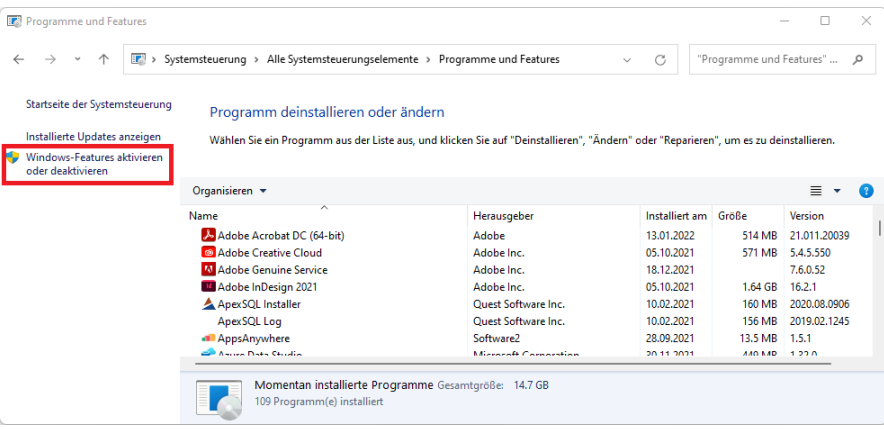

Cliquez ici sur «Activer ou désactiver les fonctionnalités de Windows» (en anglais : «Windows features on or off»)

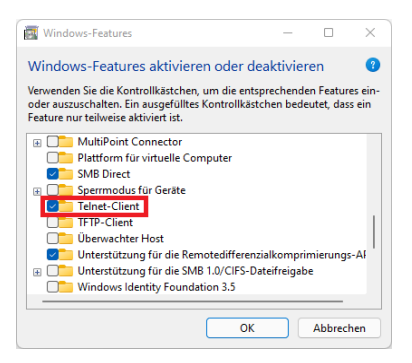

Cochez la case du client Telnet. Telnet devrait maintenant être activé.

Si vous n'avez pas accès à l'une des adresses IP, adressez-vous à votre administrateur réseau avec ces informations, il devra débloquer les serveurs et les ports correspondants.

## **7. Désinstallation**

Si vous n'avez plus besoin de Posity sur un PC, vous pouvez désinstaller le logiciel. Pour ce faire, utilisez la fonctionnalité de désinstallation de programmes proposée par Windows. Le logiciel Posity est alors entièrement supprimé du PC.

Vos données et paramètres enregistrés dans le logiciel Posity ne sont pas supprimés par la désinstallation et peuvent toujours être utilisés par d'autres PC.